# **ECECA**

# Élections Conseil d'École et Conseil d'Administration

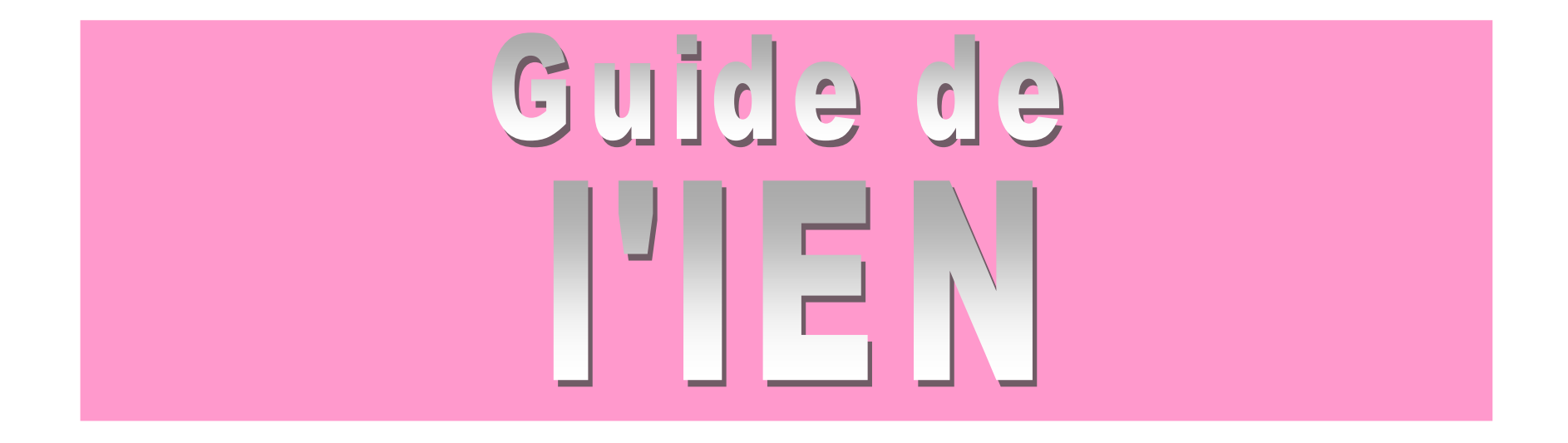

#### **SOMMAIRE**

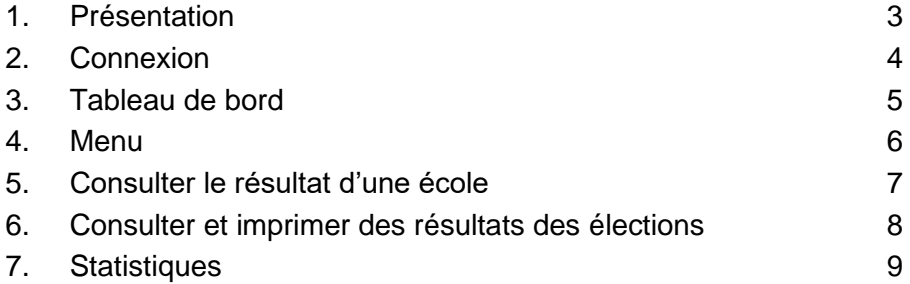

## **Sommaire**

**ECECA pour « Élections aux Conseils d'École et aux Conseils d'Administration »** est une application nationale destinée à collecter les résultats des élections des représentants des parents d'élèves dans le premier degré et les résultats des représentants des parents d'élèves et des représentants des personnels s'agissant du second degré.

ECECA est une application sécurisée et fiable. Elle permet des échanges plus rapides entre les directeurs d'école et la direction des services départementaux, entre les chefs d'établissement et les directions des services départementaux ou les rectorats.

En tant qu'IEN, vous pouvez :

- **en période de saisie :**
	- $\circ$  suivre l'état d'avancement des saisies à partir du tableau de bord (§3).
- **en période de saisie ou de validation :**
	- $\circ$  consulter le résultat d'une école (§5).

L'application vous permet aussi de :

- consulter et imprimer les résultats des élections (§6),
- générer des statistiques (§7).

La saisie des tirages au sort peut se réaliser jusqu'à 5 jours après la fin de la période de saisie.

L'application ECECA est accessible depuis ARENA

**1 - Se connecter à la page d'accès du portail.**

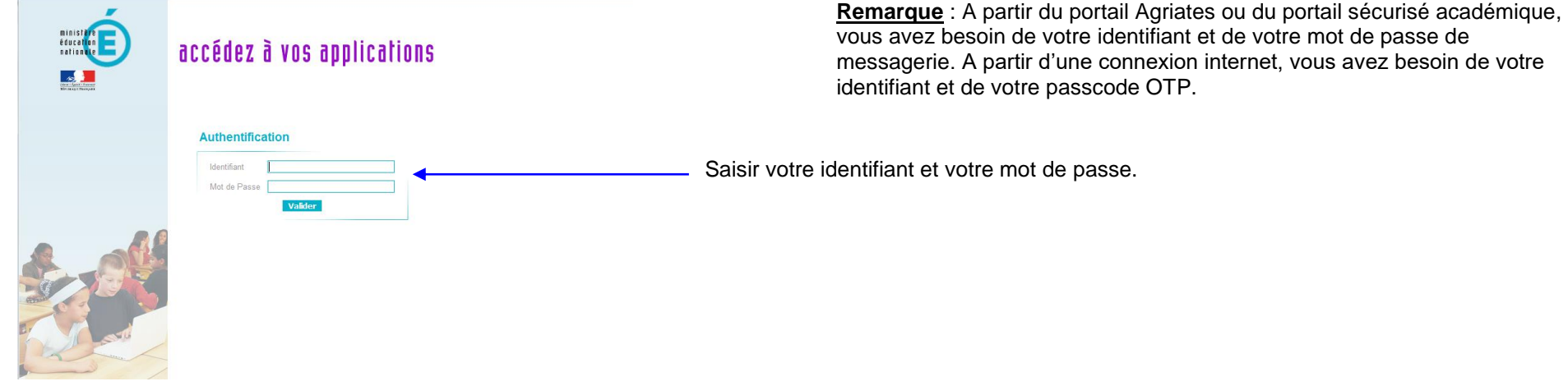

\_\_\_\_\_\_\_\_\_\_\_\_\_\_\_\_\_\_\_\_\_\_\_\_\_\_\_\_\_\_\_\_

\_\_\_\_\_\_\_\_\_\_\_\_\_\_\_\_\_

**2 - Sélectionner Application ECECA dans la rubrique « Enquêtes et Pilotage »**

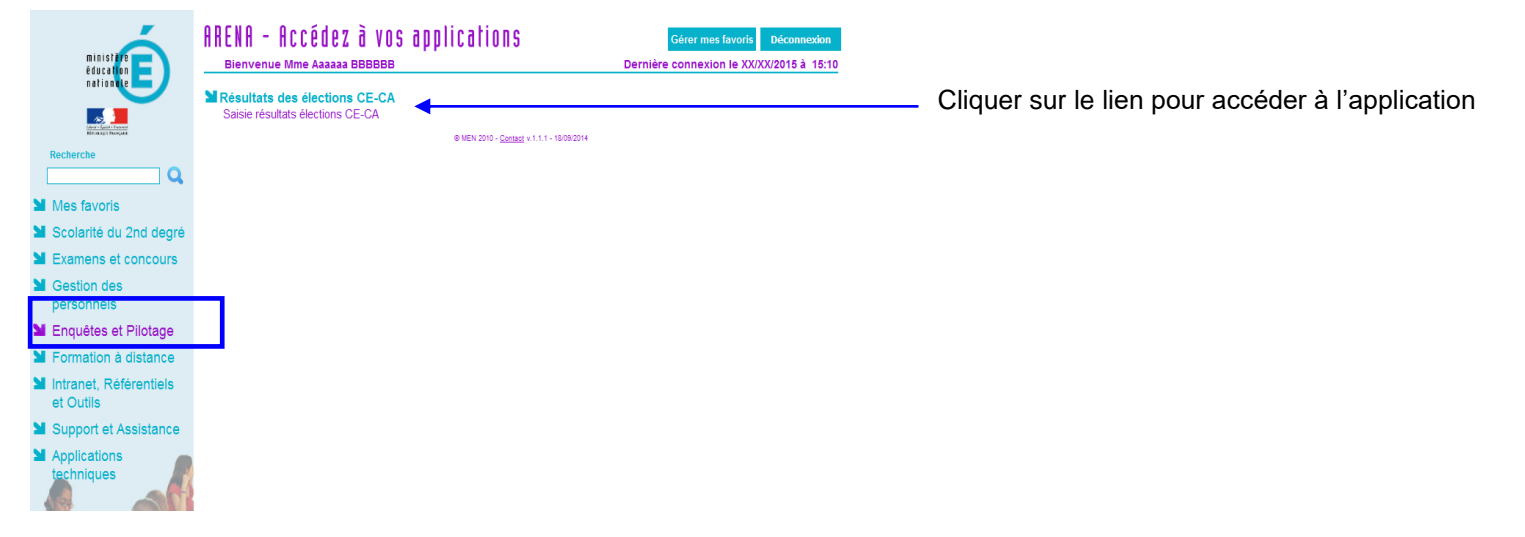

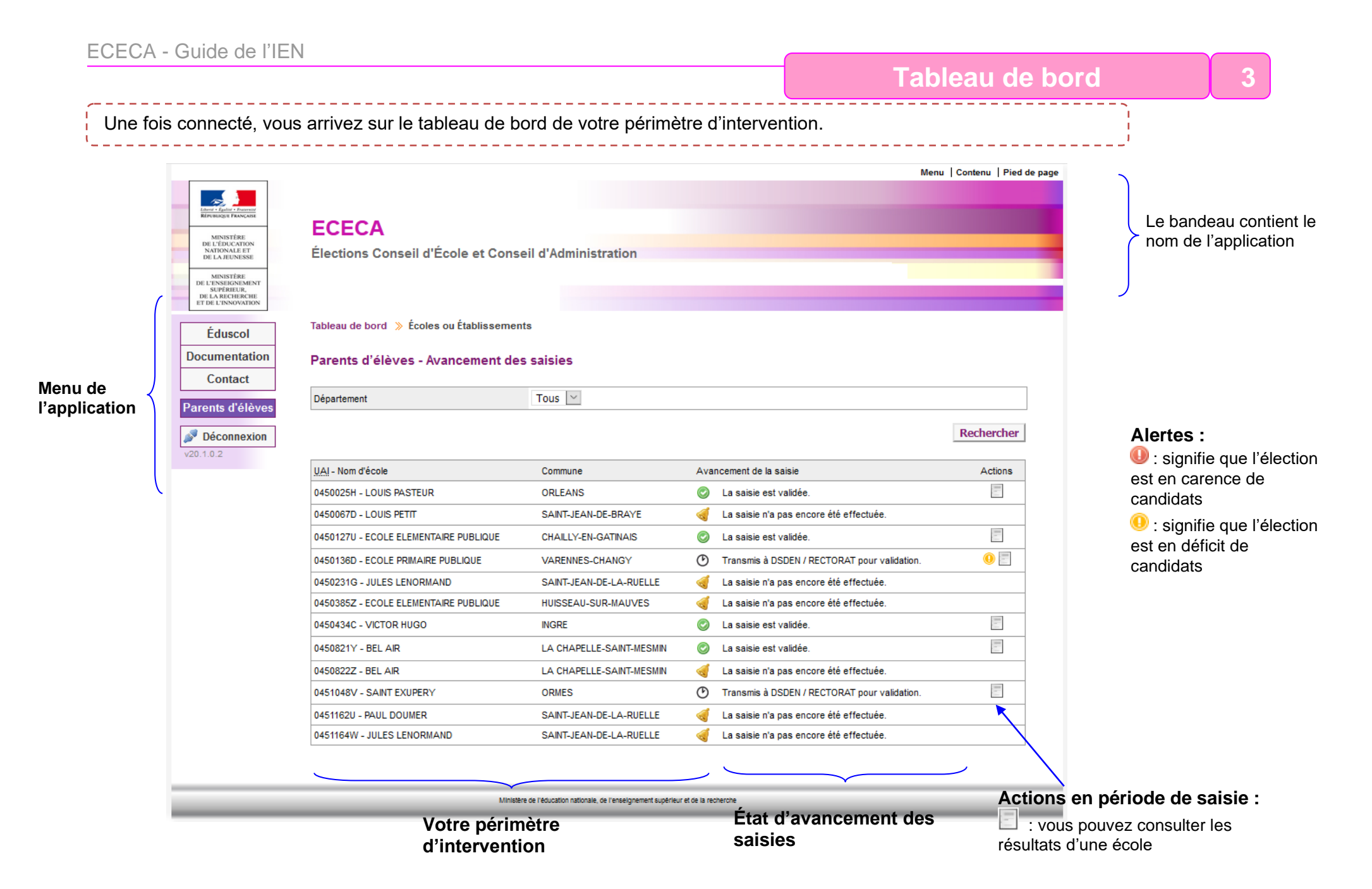

**Menu 34**

Une fois connecté, le menu sera toujours situé à gauche de l'écran.

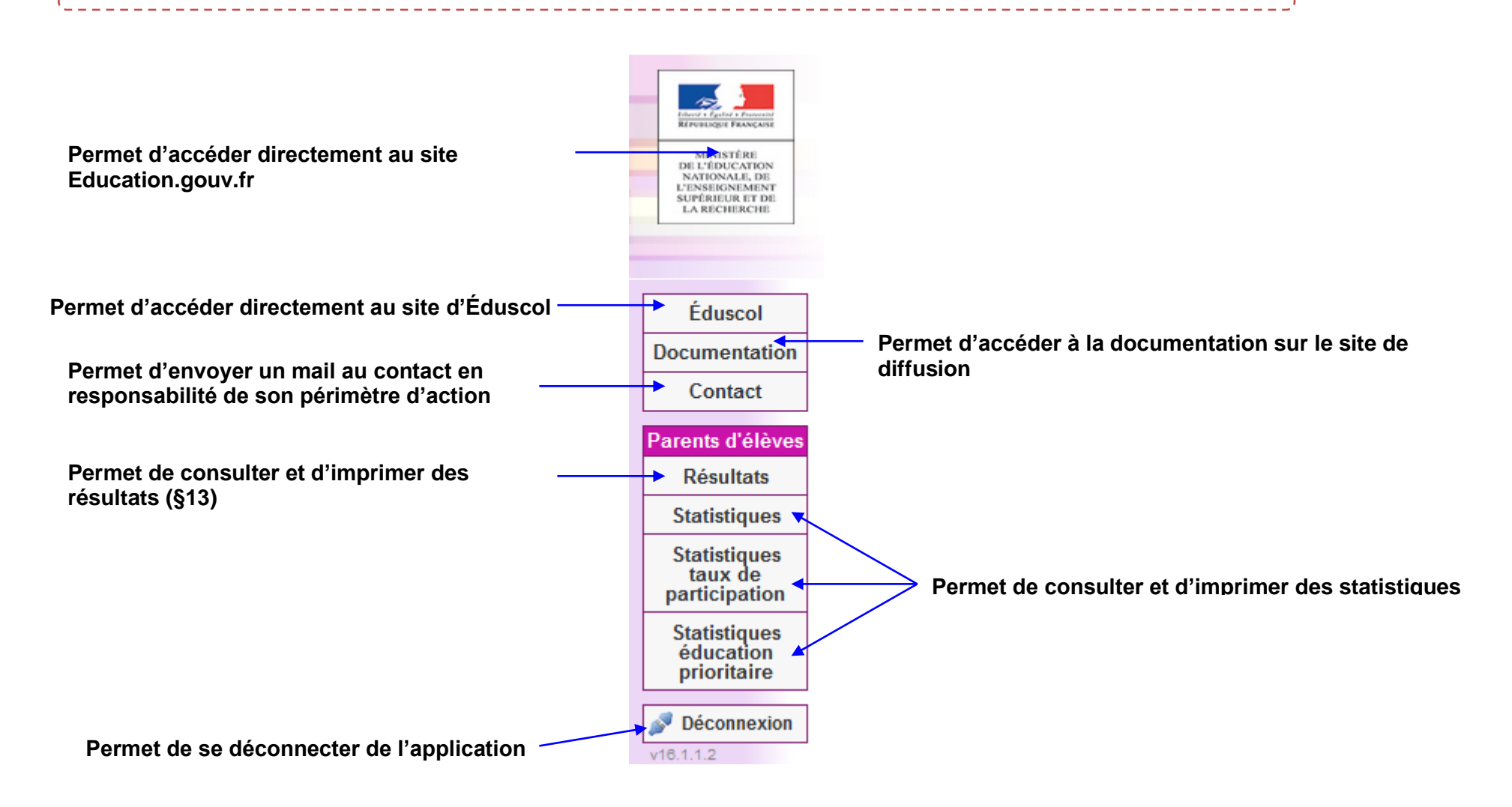

### **Consulter le résultat d'une école 3 5**

A tout moment, l'IEN peut consulter les résultats saisis par les directeurs d'école.

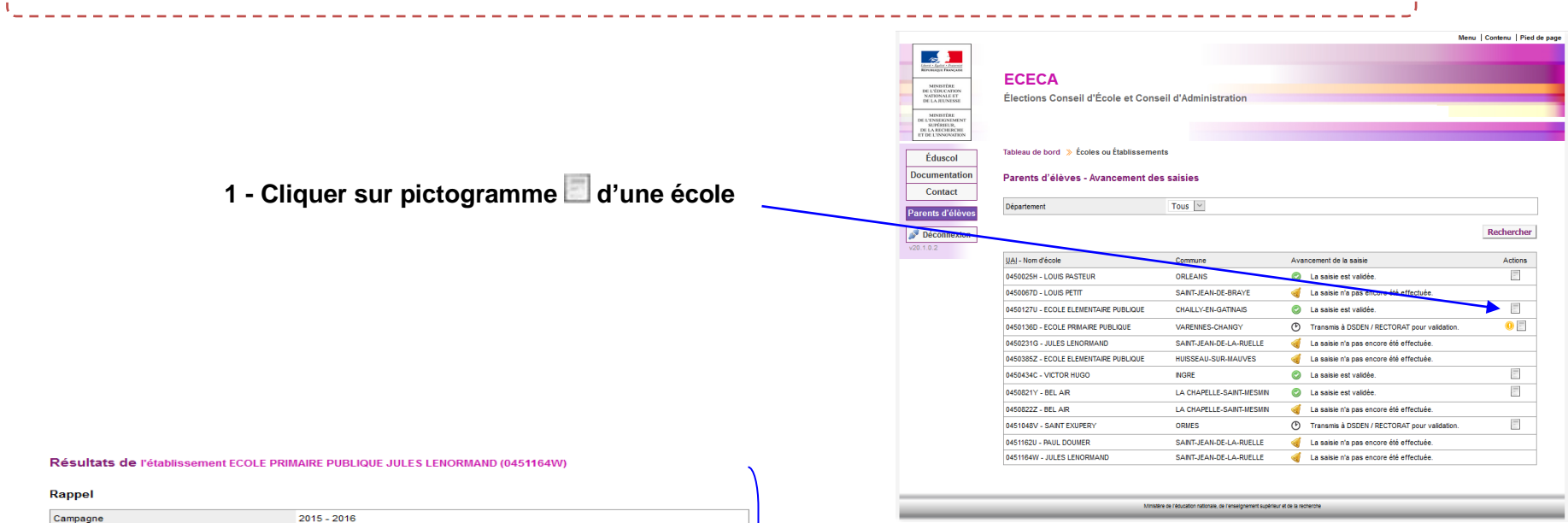

#### Rap Can Type d'établissement Écoles primaires Catégorie SANS OBJET Participation Résultats bruts Nombre d'inscrits 100 Nombre de votants  $\overline{0}$ Nombre de votes blancs ou nuis  $\overline{0}$ Nombre de suffrages exprimés  $\overline{\mathbf{0}}$ Taux de participation 0.00% **Résultats** Nombre de sièges à pourvoir  $\overline{4}$  $0.00$ Quotient Répartition détaillée des sièges Liste Nombre de candidats Nombre de suffrages Sièges attribués au quotient et au plus fort reste Plus âgé Total

Télécharger le PV initial du Télécharger le PV de tirage au sort du Export XLS

#### **2 – Consulter le résultat**

Affichage de la saisie réalisée par le directeur d'école

Un Export XLS est disponible.

Le PV rempli par le directeur d'école et le PV de tirage au sort sont disponibles en cas de carence ou de déficit de candidats.

 $\bullet$ 

 $\overline{\mathbf{z}}$ 

Répartition non disponible Nombre de sièges pourvus

Retour

Nombre de sièges pourvus par tirage au sort

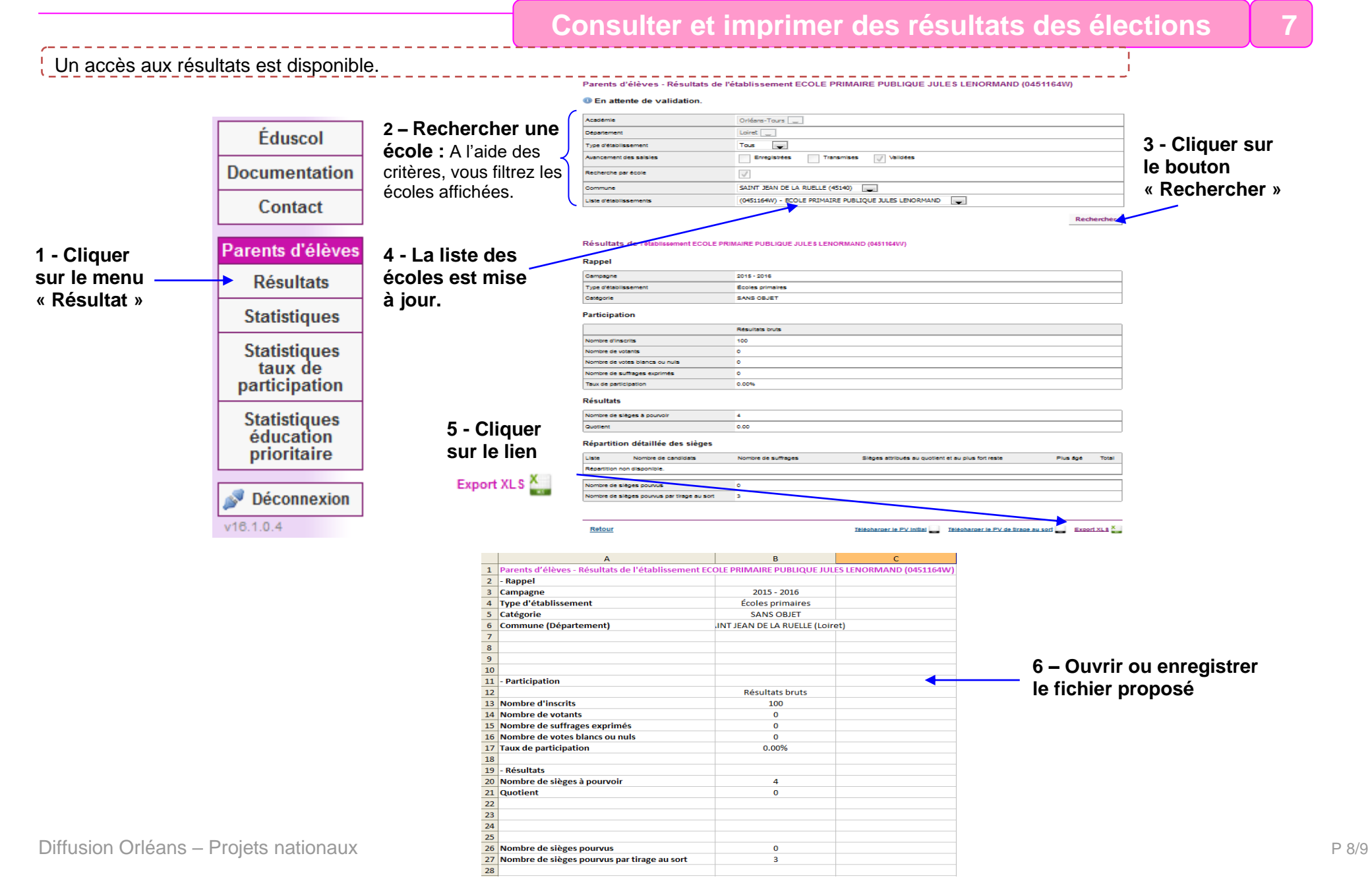

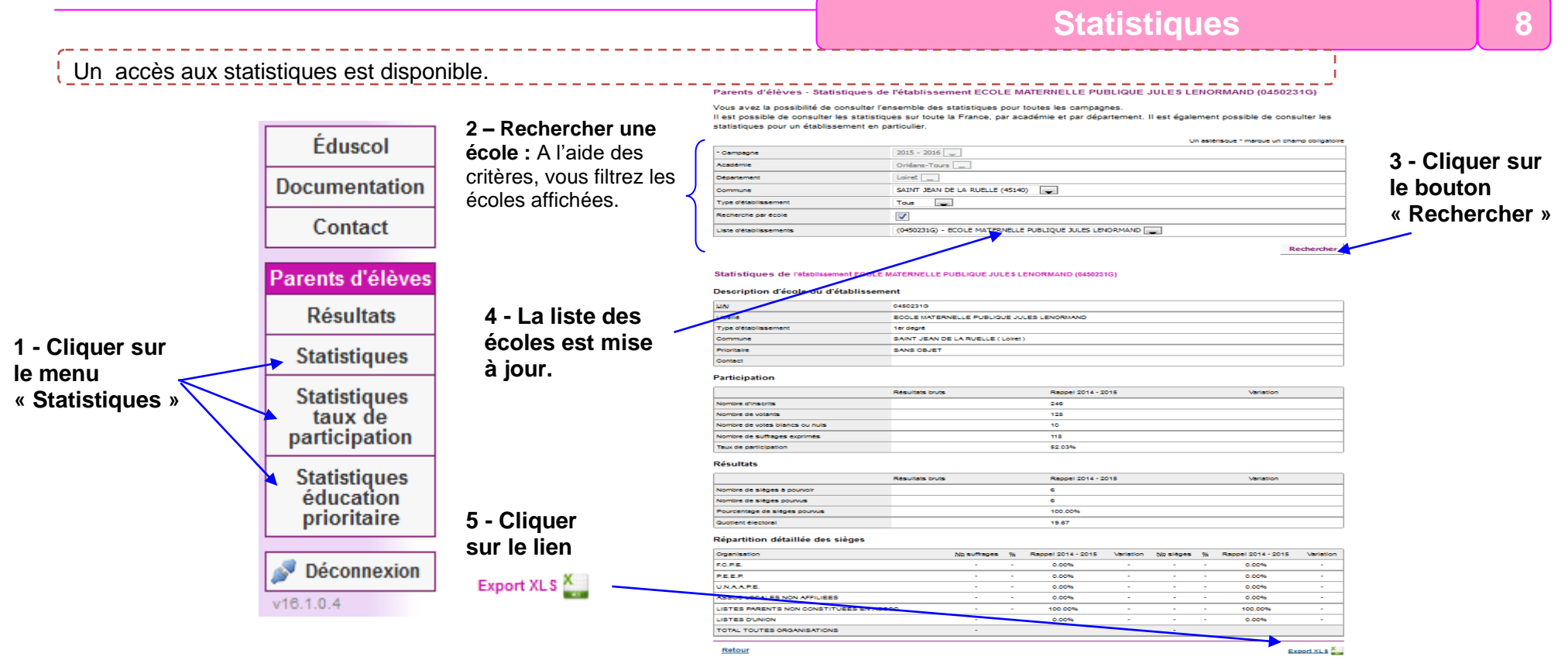

**le fichier proposé Remarques :** Les statistiques générales permettent de comparer les données avec celles de l'année précédente. Les tableaux statistiques permettent d'afficher les données enregistrées pour votre périmètre géographique.

Les statistiques générales sur les résultats sont sous forme d'un tableau qui présente :

- les informations concernant la participation (inscrits, votants, suffrages exprimés) et la variation par rapport à l'année précédente ;

- les résultats de chaque liste, les pourcentages et la variation par rapport à l'année précédente. Le tableau de statistiques peut être filtré sur différents critères.

# **6 – Ouvrir ou enregistrer**

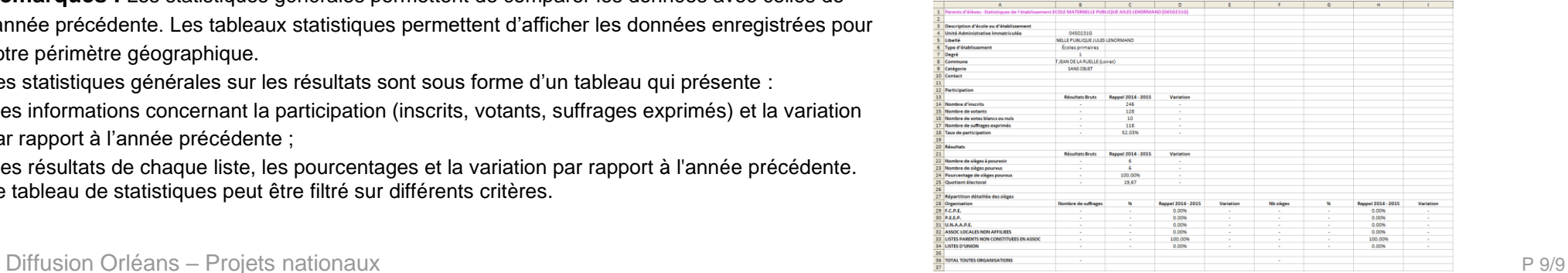